### 事務連 絡

#### 令和4年 10 月 26 日

# 都道府 県 保健所設置市 简生主管部(局) 御担当者 殿 別

厚生労働省健康局結核感染症課情報管理係

院内感染対策サーベイランス事業(JANIS)参加申込 のオンライン化について

平素より院内感染対策サーベイランス事業(以下、「JANIS」という。)の運用について御 高配を賜り、御礼申し上げます。

現在、医療機関から届けられる JANIS への参加申込書については、貴部(局)にて取り まとめ、毎月 15 日までに当係まで送付いただき、当係から JANIS 事務局へ登録をしている ところです。

今般、JANIS への参加申込をオンライン化することにより、貴部(局)及び当係を介す ことなく、医療機関から直接、JANIS 事務局へ参加申込ができるようになります。

つきましては、オンライン化による参加申込の運用を下記のとおりとするため、医療機 関へ周知いただくよう、よろしくお願いいたします。

なお、令和4年11月15日(火)以降は、原則、オンラインによる参加申込を医療機関 にしていただくことになります(当該日以降は、従来の紙の参加申込書を JANIS のホーム ページ上で作成することは出来なくなります)が、もし当該日以前に作成された紙の参加 申込書が貴部(局)に到達した場合には、これまでのとおり、毎月 15 日までに当係あて送 付いただくようお願いいたします。

記

1.開始日時:令和4年 11 月 15 日(火) 夕方頃よりオンライン申込受付開始

- ※ 以降は、紙による申請申込書の出力フォームがオンライン参加申込フォームに置き 換わります。
- 2.申込方法:以下URLから参加申込フォームを記入し、登録をお願いします。 <JANIS「参加申込」URL> <https://janis.mhlw.go.jp/participation/additionalform.asp>
- 3. お問合せ先: IANIS ホームページにある「よくあるご質問」を御確認のうえ、お問合 せフォームを御活用ください。

<JANIS「お問合せ」URL>

<https://janis.mhlw.go.jp/contact/index.html>

- ※ 地方自治体及び厚生労働省では JANIS のオンライン申込について回答できないため、 医療機関から地方自治体及び厚生労働省へ直接お問い合わせすることは控えていただ くようお願いします。
- 4.申込完了メール:参加申込の受理をお知らせするメールが配信されます。この時点で はまだ手続きが完了していません。ログインIDが付与されるまでお手元で保管いただ くようお願いいたします。
- 5. ログインIDの付与:申込完了メールに記載されたシステム利用開始日 (各月の15 日までに参加申込をされた場合、翌月15日が目安となります)までに、ログインID と初期パスワードを、参加申込時に登録された責任者と担当者のメールアドレスあてに 御連絡します。

# 参加申込フォームの入力および送信の手順

まず、ホームページ[の参加申込書作成フォームを](https://janis.mhlw.go.jp/participation/additionalform.asp)開いてください。

① 医療機関コード

初めて参加される場合は入力不要です。わからない場合や、コードを入力してもエラーとなる 場合も空欄のままで構いません。他部門で JANIS に参加されている場合、または過去に参加 されていた場合は JANIS から付与されている医療機関コード(5桁)を入力してください。

② 医療機関名

必須項目です。ご入力ください。

③ 病院長/院長名

必須項目です。ご入力ください。

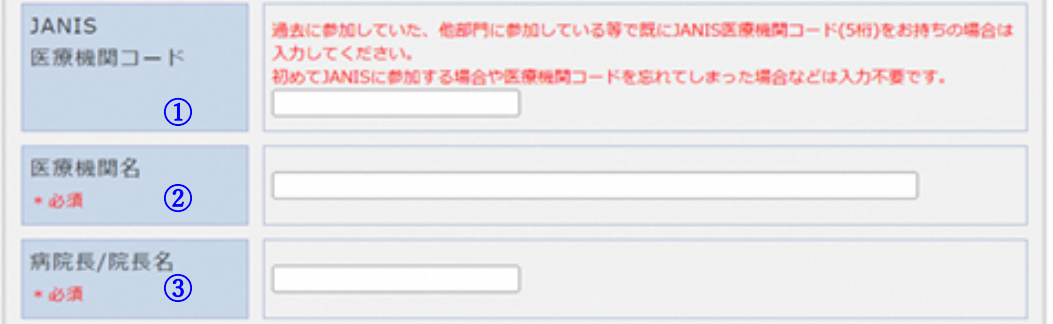

④ 参加部門

必須項目です。ラジオボタンで参加部門を選択してください。複数の部門を選択することはで きません。複数の部門に参加する場合は、ひとつの部門で参加申し込みを終えた後、再度フォ ームを開き、別の部門を選択して参加申込の入力を繰り返してください。

診療所には原則として検査部門へのご参加をお勧めしています。参加にあたりましては [各部門の概要を](https://janis.mhlw.go.jp/section/index.html)ご一読のうえ、自施設が参加要件を満たしているかを事前に必ずご確認くだ さい。例えば、検査部門の場合、原則として毎月 1 件以上の検体提出患者数を有することが参 加要件になっています。

なお、無床診療所は全入院患者部門、ICU 部門、NICU 部門にはご参加いただくことができま せん。また、SSI 部門は原則として毎月 1 件以上のサーベイランス対象手術手技を行っている ことが参加要件となっています。JANIS [の手術手技コードを](https://janis.mhlw.go.jp/participation/material/SSI_procedure_code_ver2.1_20121220.pdf)事前に必ずご確認ください。

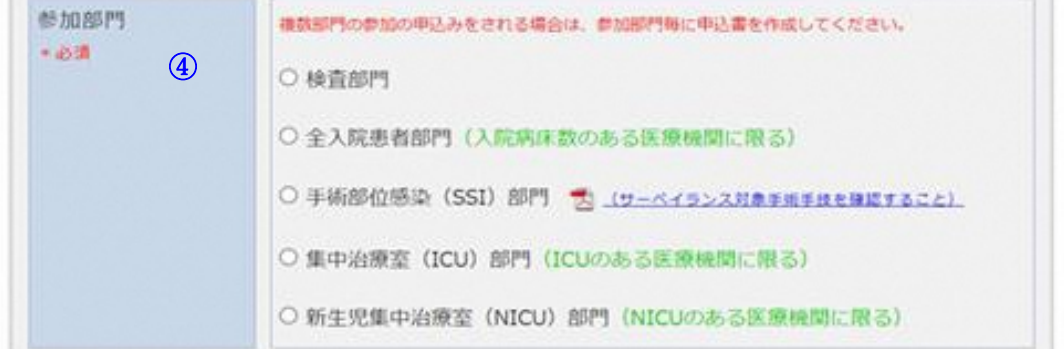

⑤ 病床数

必須項目です。無床診療所の場合は「0」を入力してください。有床のご施設は、院内のすべ ての病床の合計数を入力してください。

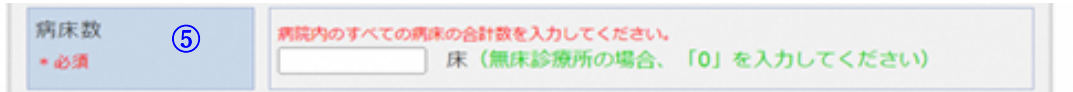

⑥ 所在地

必須項目です。JANIS から通知等を郵送することがございますので正確に入力してください。

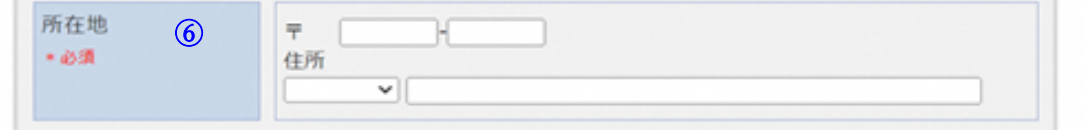

⑦ サーベイランス責任者/サーベイランス実務担当者

必須項目です。データの内容について JANIS から照会があった場合に、責任をもって回答で きる方をご登録ください。双方に同じ方を登録することも可能です。

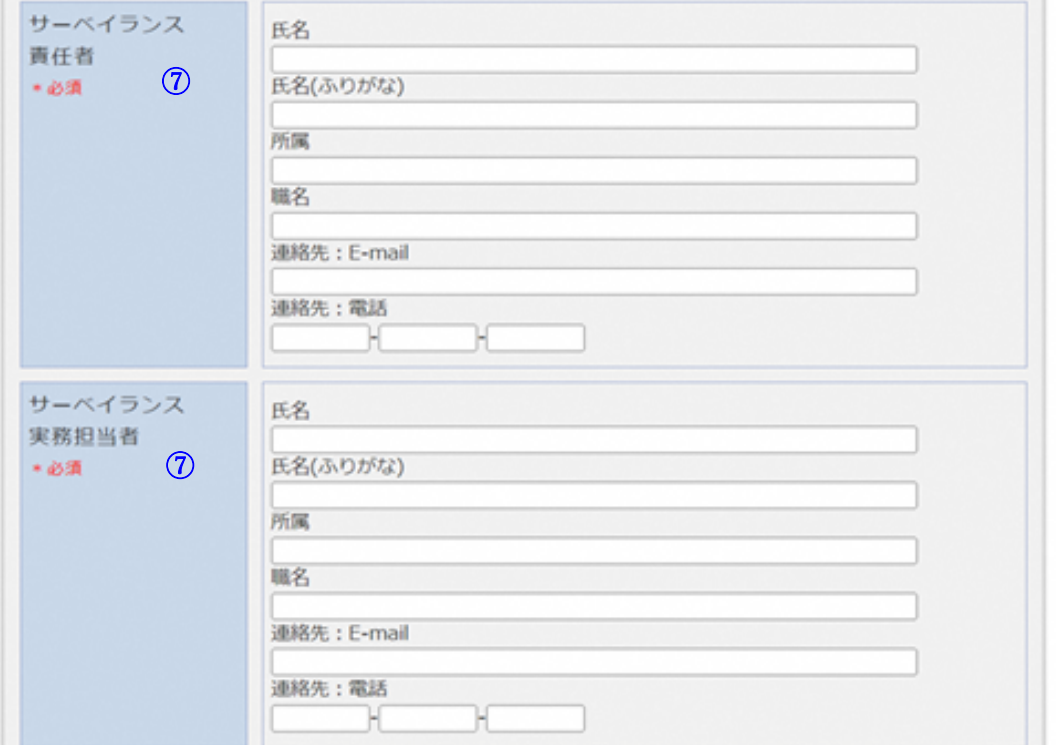

⑧ 医療機関 参加部門の公表

必須項目です。JANIS では原則として医療機関名および参加部門の公表への同意をお願いし ております。ラジオボタンで「公表を希望しない」を選択すると、非公表理由入力欄が開きま す。非公表を希望するご施設は、必ず理由を入力してください。 理由の入力がない場合は非公表希望で登録することができません。

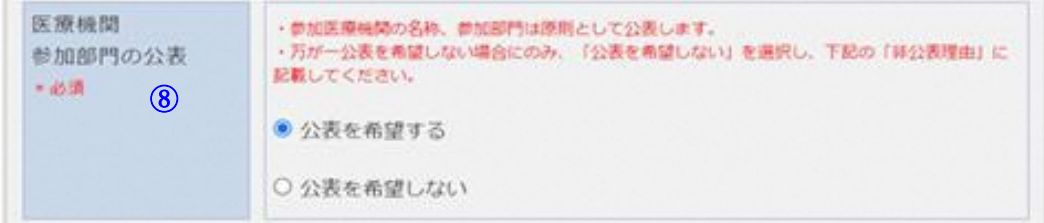

⑨ ホームページ URL

ホームページをお持ちの場合は URL を入力してください。

ホームページURL ホームページをお持ちの医療機関は入力してください。 ⑨

⑩ 確認/リセット

最後に「確認」を選択してください。

(注1) リセットを選択すると入力内容がすべてクリアされます

リアする場合は [リセット] ボタンをクリックしてください。 ⑩ 確認 リセット

⑪ 手術手技選択ページ(④で SSI 部門を選択している場合のみ)

サーベイランスを行う予定の手術手技(原則として毎月1件以上行なわれる手術手技)に チェックを入れてください。(複数選択可)

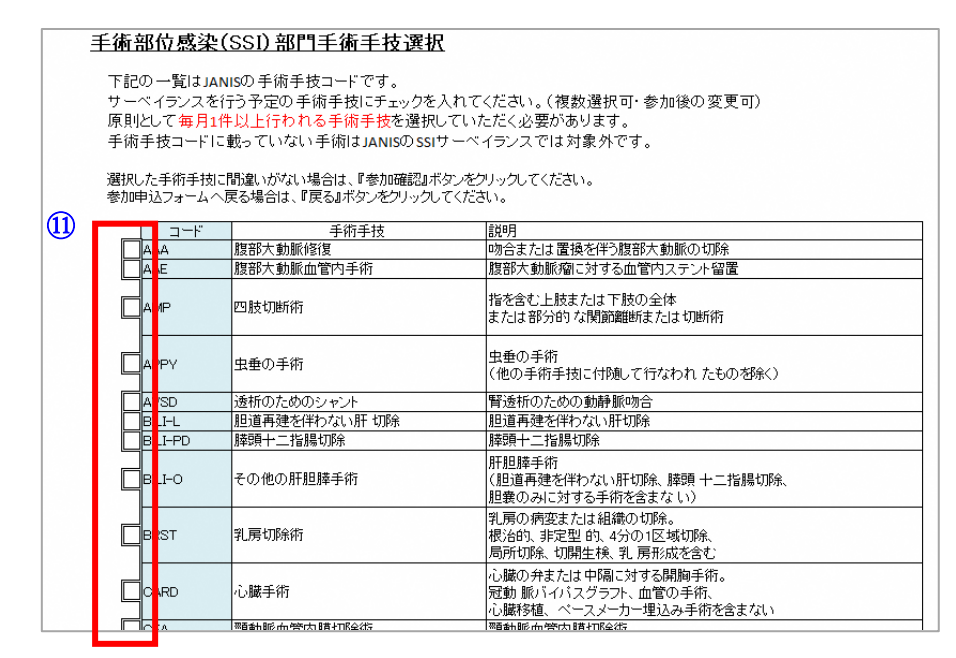

# 参加申込フォームの入力および送信の手順

⑫ 参加確認/戻る(④で SSI 部門を選択している場合のみ)

最後に「参加確認」を選択してください。

(注 2)⑪で一つもチェックを入れていない場合はエラーが発信され⑬に進みません。

(注 3)「戻る」を選択すると、申込書作成ページに遷移します。

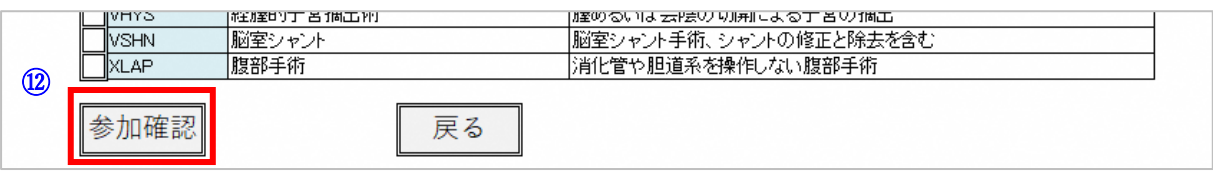

⑬ 参加申込内容確認

⑬

確認画面に遷移いたします。入力内容を確認し、問題がなければ「参加申込」を選択してくだ さい。「修正」を選択すると入力画面に戻ります。

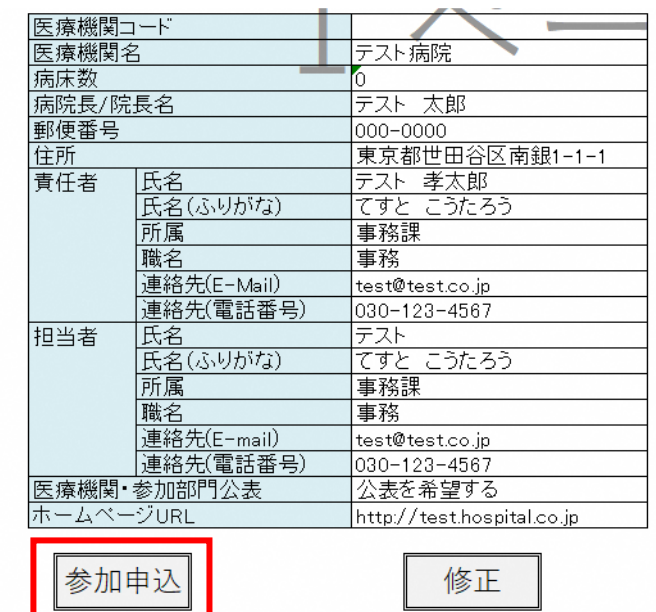